## **EXAMAHA**

# **MEGAEnhancer**

## **Owner's Manual**

## **Contents**

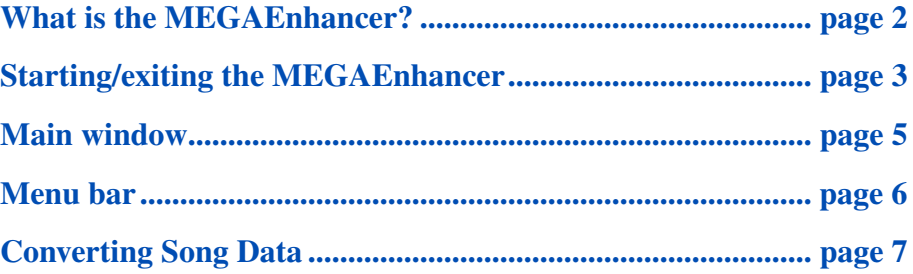

- Copying of commercially available music sequence data and/or digital audio files is strictly prohibited unless it is for your own personal use.
- The software and this owner's manual are exclusive copyrights of Yamaha Corporation.
- Copying of the software or reproduction of this manual in whole or in part by any means is expressly forbidden without the written consent of the manufacturer.
- Yamaha makes no representations or warranties with regard to the use of the software and documentation and cannot be held responsible for the results of the use of this manual and the software.
- The screen displays shown in this Owner's Manual are for instructional purposes, and may appear somewhat different from the displays which appear on your computer.
- Click on the blue-colored text to jump to the related item in this manual.

#### **NOTE**

This owner's manual assumes that you are already familiar with basic Windows operations. If you are not, please refer to the owner's manual that came with your Windows OS software before using MEGAEnhancer.

#### **NOTE**

Note that the example screens shown in this manual are in English.

## <span id="page-1-0"></span>**What is the MEGAEnhancer?**

**MEGAEnhancer is a software program that converts XG/GM song data (Standard MIDI File) to song data specially enhanced to be played back using an instrument or tone generator containing MegaVoices. With the use of the sophisticated MegaVoices, MEGAEnhancer automatically makes conventional song files — with guitar and bass parts — sound much more realistic and authentic. The converted song data can be used only on the model which you selected before converting.**

### **Terminology**

#### **• What is XG?**

XG is a new Yamaha MIDI specification which significantly expands and improves on the GM System Level 1 standard with greater Voice handling capacity, expressive control, and effect capability while retaining full compatibility with GM.

#### **• What is a Standard MIDI File?**

The SMF (Standard MIDI File) format for sequence files allows you to play/edit song data on different sequencers.

#### **• What is MegaVoice?**

What makes MegaVoices special is their use of velocity switching. Normal Voices use velocity switching to change loudness or brightness of a Voice according to how strongly or softly you play it. On the other hand, MegaVoices use velocity to sound different performance techniques. For example, a guitar MegaVoice includes the sounds of various performance techniques (as shown below). In conventional instruments, several Voices having those sounds are required to be called up via MIDI and played in combination to achieve the desired effect. However, only one MegaVoice can achieve the same result by simply using the relevant specific velocity values.

Because of the intricate structures of MegaVoices, they are not suitable for keyboard performance. Instead they work well for MIDI programming, especially in avoiding use of several different Voices just for a single instrument part.

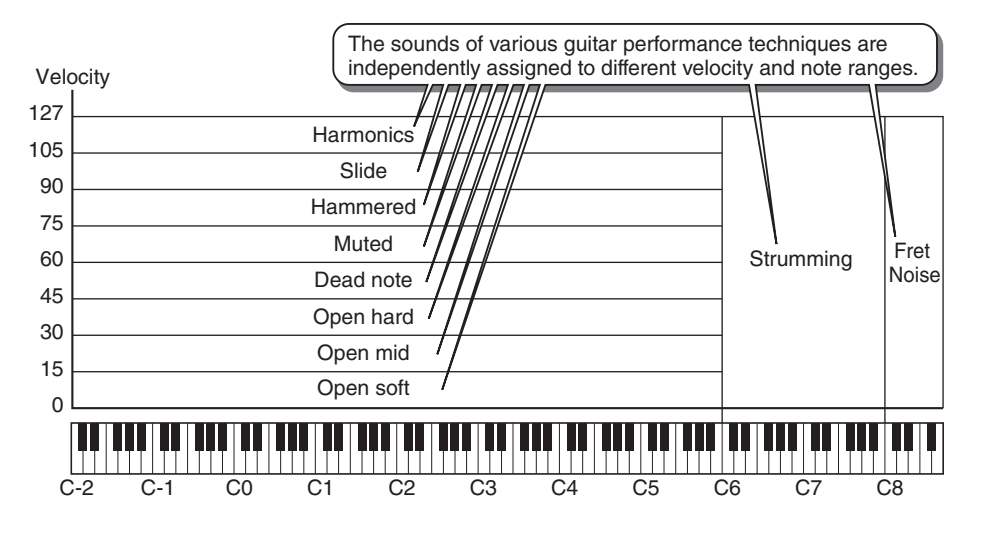

#### **NOTE**

The illustration above is only an example. Actual sound maps for the MegaVoices are given in the Owner's Manual or the separate Data List booklet that comes with your instrument.

## **What events are changed by MEGAEnhancer?**

MEGAEnhancer converts MIDI events of Program Change and Bank Select in XG/GM songs to load MegaVoices. It also changes velocity values of note events to sound appropriate performance techniques. Furthermore, suitable MIDI events are automatically added to make the resulting sound more realistic based on MIDI programming conditions.

## <span id="page-2-0"></span>**Starting/exiting the MEGAEnhancer**

## *1.* **Double-click the shortcut icon on the desktop.**

The main MEGAEnhancer window appears.

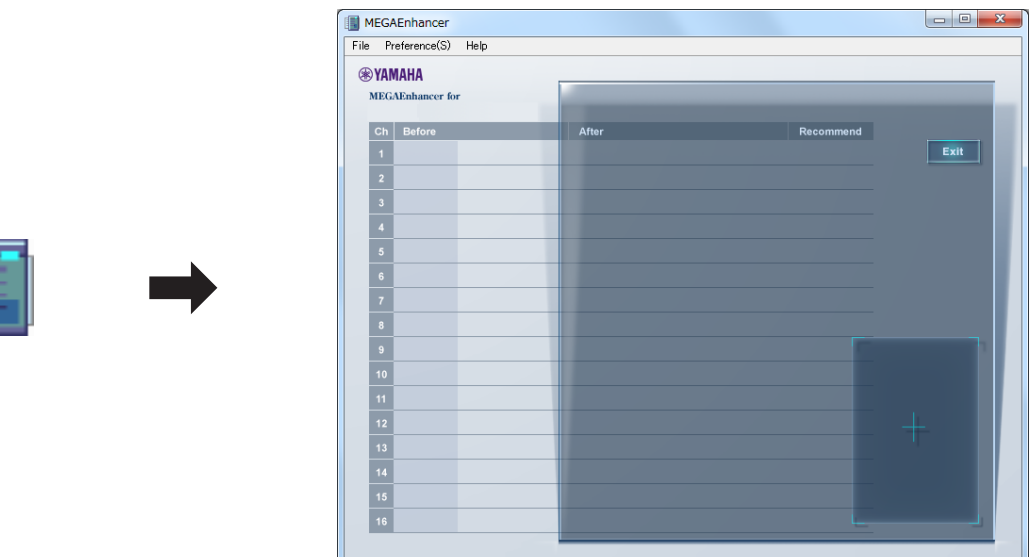

2. On the Menu bar [\(page 6\)](#page-5-0) of the main window, click [File]  $\rightarrow$  [Open] to select a **song file to be converted.**

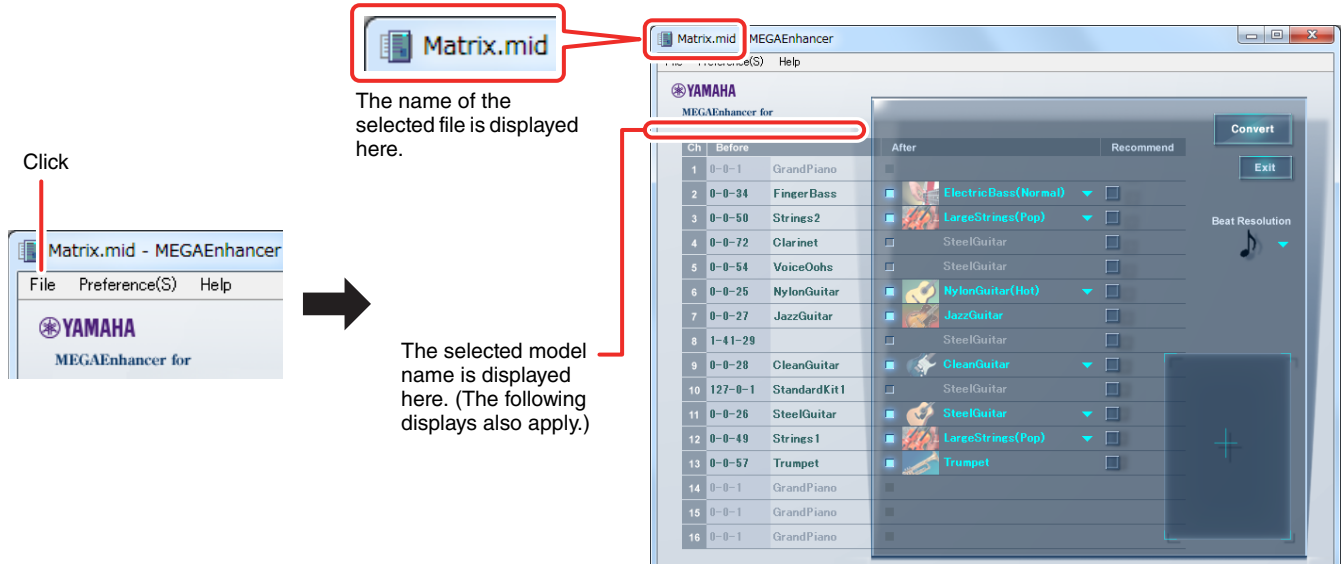

#### **NOTE**

You can also start the program and call up a song file for conversion by:

- Dragging the desired MIDI file to the MEGAEnhancer icon.
- Double-clicking on the desired MIDI file. To use this operation, MIDI files (with the .mid extension) must be associated with MEGA-Enhancer.

For instructions on changing the association of files (a Windows operation), refer to the online help in Windows.

*3.* **Quit the application by selecting "Exit" from the "File" menu, clicking the "Exit" button in the right corner of the main window, or by clicking the close button at the top right of the main window.**

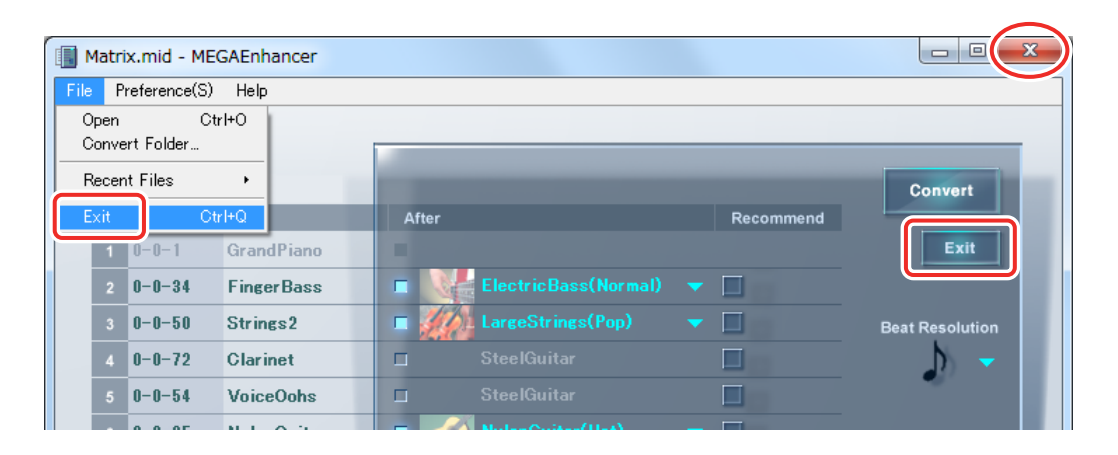

## <span id="page-4-0"></span>**Main window**

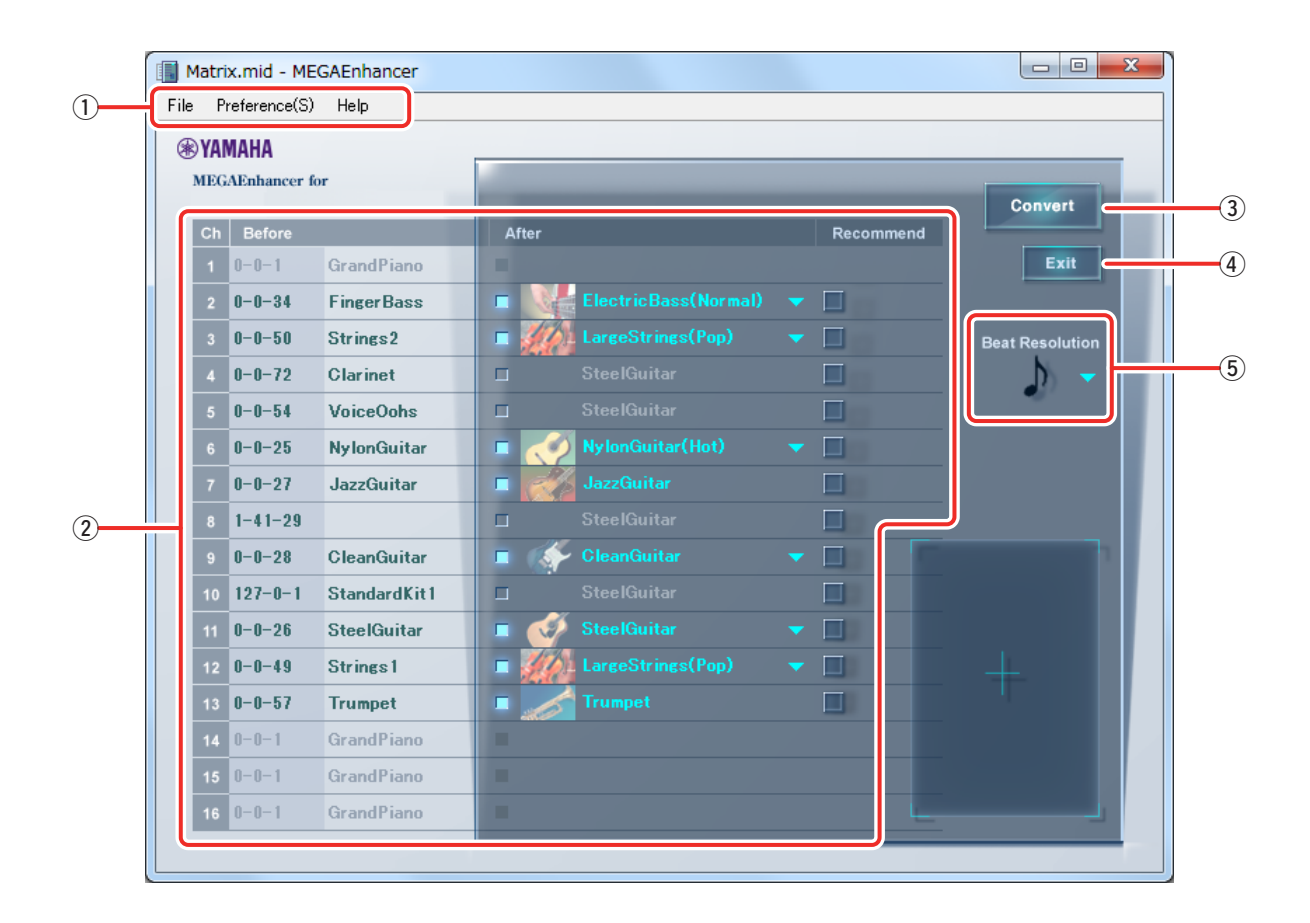

#### q **Menu Bar**

See [page 6](#page-5-0) for details.

#### **(2) Voice Conversion List by Channel**

The Before columns indicate the name/number of the current Voices for each channel, while the After column indicates the corresponding MegaVoice to which the Voice is to be converted. The MegaVoice can be set for each channel on After columns as desired. It is also possible to disable conversion to MegaVoices as desired. In that case, After columns are displayed in gray. When a song file (SMF) is opened, recommended MegaVoices by MEGAEnhancer are displayed as default on After columns.

#### e **Convert**

Click this button to start the data conversion according to the settings in the Voice Conversion List and the specified Beat Resolution.

#### **(4)** Exit

Quits this application.

#### <span id="page-4-1"></span>(5) **Beat Resolution**

Sets a standard note value used for the conversion. When a song file (SMF) is opened, a recommended note value by MEGAEnhancer is displayed automatically. If a conversion result with the recommended value is not as expected or desired, change the note value and try converting again.

#### **HINT**

Generally, you should set the Beat Resolution to the denominator value of the song meter: i.e.,  $\int$  (quarter note when the song meter is  $4/4$ ) or  $\Diamond$  (eighth note when the song meter is 6/8). However, the most appropriate setting is variable by the particular MIDI data of each song file.

For example, setting the Beat Resolution to  $\Delta$ <sub>3</sub> (eighth note triplet) may produce good results if the song data has notes programmed with a triplet feel over a meter of 4/4.

## <span id="page-5-0"></span>**Menu bar**

## **File**

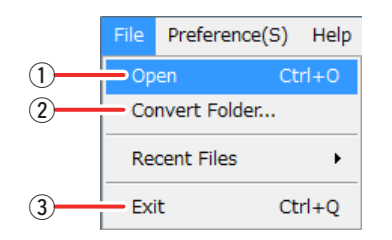

#### q **Open**

Opens a song file to be converted.

#### **(2) Convert Folder**

MEGAEnhancer can batch convert all song files in a specified folder. This menu lets you select the folder for batch conversion.

#### e **Exit**

Quits the application.

### **Preference**

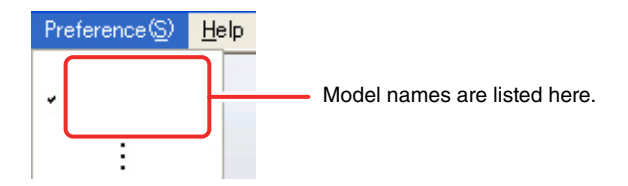

Select the model name of your particular instrument. The converted song file may not sound accurately on models not selected here. Make sure to select the correct model name.

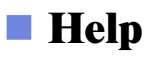

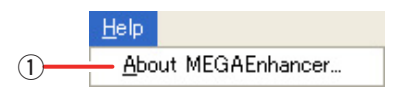

#### q **About MEGAEnhancer**

Displays the version number and other information about MEGAEnhancer.

#### <span id="page-6-0"></span>**Two methods are provided for converting song data: single song file conversion and batch conversion of all song files in a specified folder.**

#### **NOTE**

Note the following conditions to convert song files:

- Channels without note events cannot be set for conversion.
- Channels with multiple program change events cannot be set for conversion.
- Channels already containing a MegaVoice program change event cannot be set for conversion.
- GS song files may not be properly converted in some cases.

### **Converting a certain song file**

### *1.* **Start the MEGAEnhancer and open the main window by following the instructions on [page 3](#page-2-0).**

## *2.* **Set the Voice conversion parameters for each channel as necessary.**

When a song file (SMF) is opened, the After column of the Voice Conversion List shows the recommended settings for each channel as default: e.g., the recommended MegaVoice for conversion, or no conversion. Gray (or "ghosted") sections in the After column indicate that the corresponding channels will not be converted. You can generally execute the conversion with the default settings. However, you can manually change the settings as described below.

2-1. When you click any channel's checkbox in the After column, the item becomes active and you can select a Mega-Voice for the corresponding channel. If you click the checkbox again, the item will appear in gray. That means the corresponding channel will not be converted.

*2-2.* When clicking an active MegaVoice item, select the desired MegaVoice from the MegaVoice list displayed. The MegaVoice List includes some Voice names and the "Other" menu. The Voice names show the recommended MegaVoice. The "Other" menu contains all MegaVoices. When you select the "Other" menu, all Voices are displayed and you can select one of them.

Some MegaVoices have several conversion types. The type of conversion is shown in parentheses with the relevant MegaVoice name.

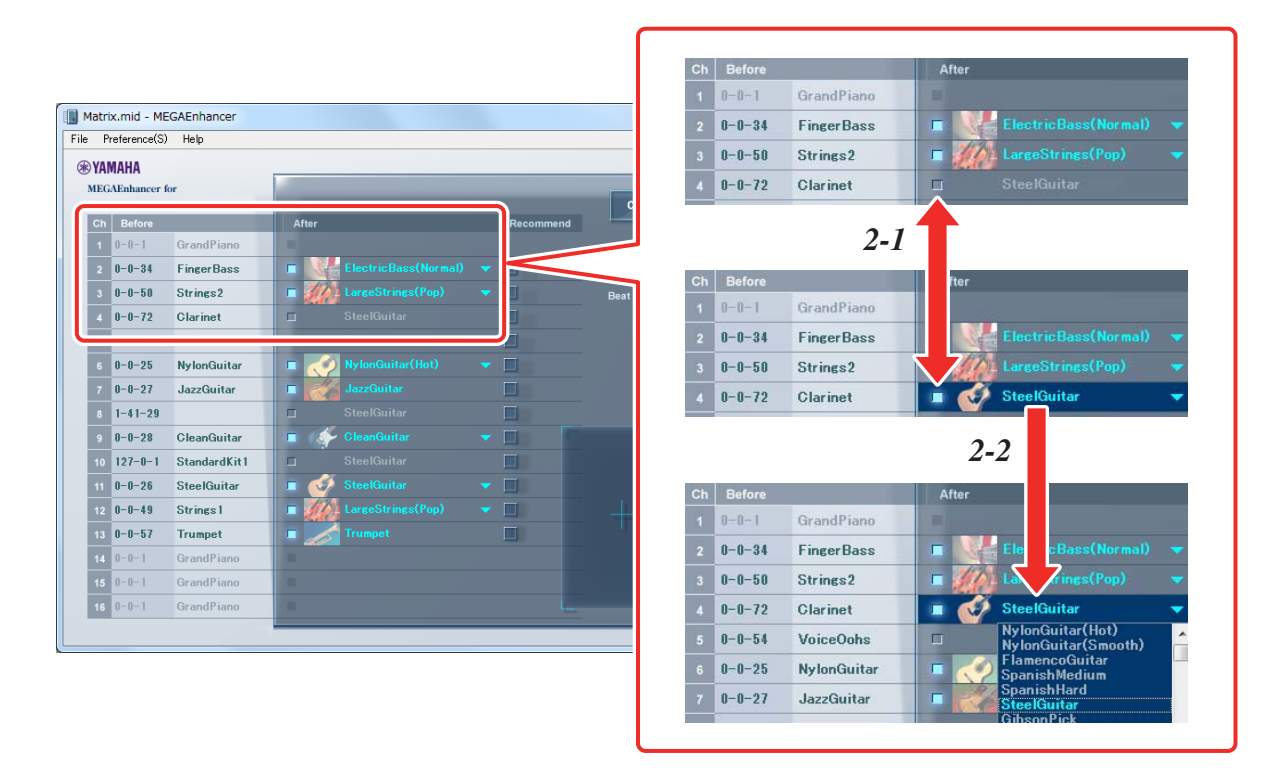

Click the "Recommend" checkbox to reset the settings of a channel to the defaults.

## *3.* **Set the Beat Resolution (for all channels) as necessary.**

When clicking the Beat Resolution item (the note type list appears), select the desired type. See [page 5](#page-4-1) for details about Beat Resolution.

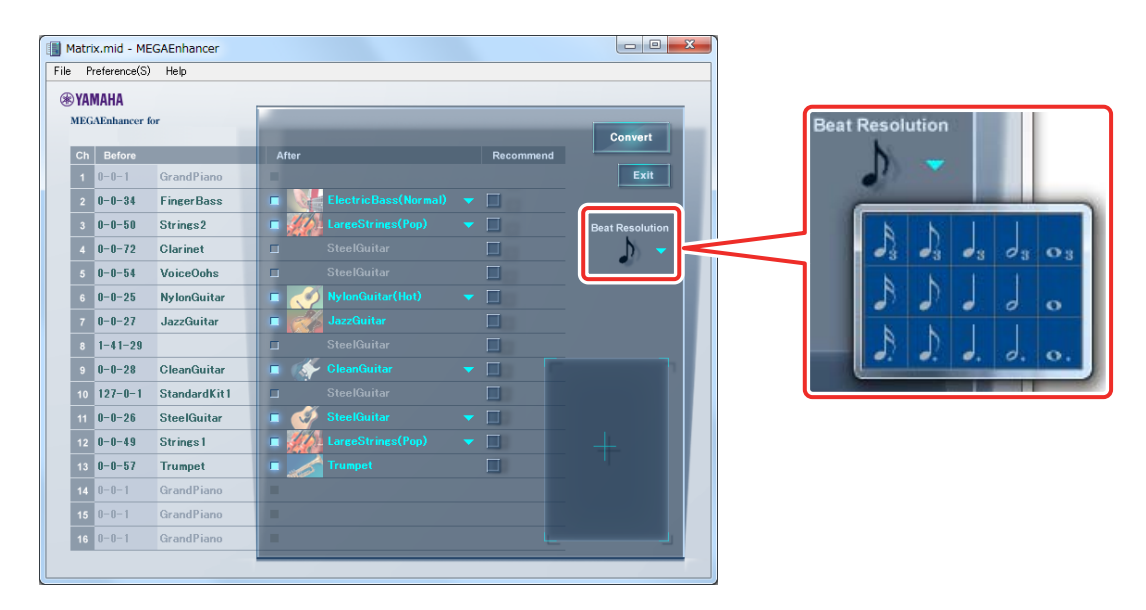

## *4.* **Click [Convert] to start the song data conversion.**

"NOW CONVERTING..." appears in the lower right corner of the main window during conversion. When the conversion is finished, a "COMPLETE" message appears followed by a dialog prompting you to specify the location (path) to save the converted song data.

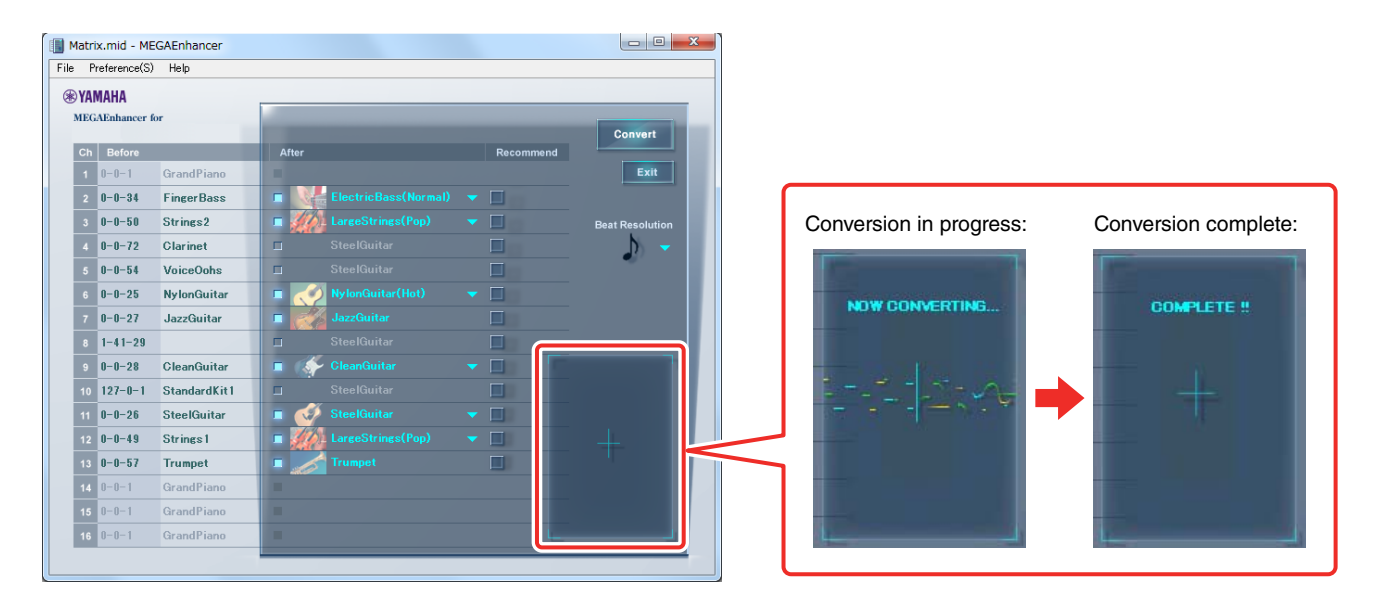

#### **IMPORTANT**

**Note that the conversion may take a few minutes. Larger files and more channels take longer to convert.**

## *5.* **Save the converted song file.**

Specify the location (path) to save the converted song file, and type the file name. And then, click [Save].

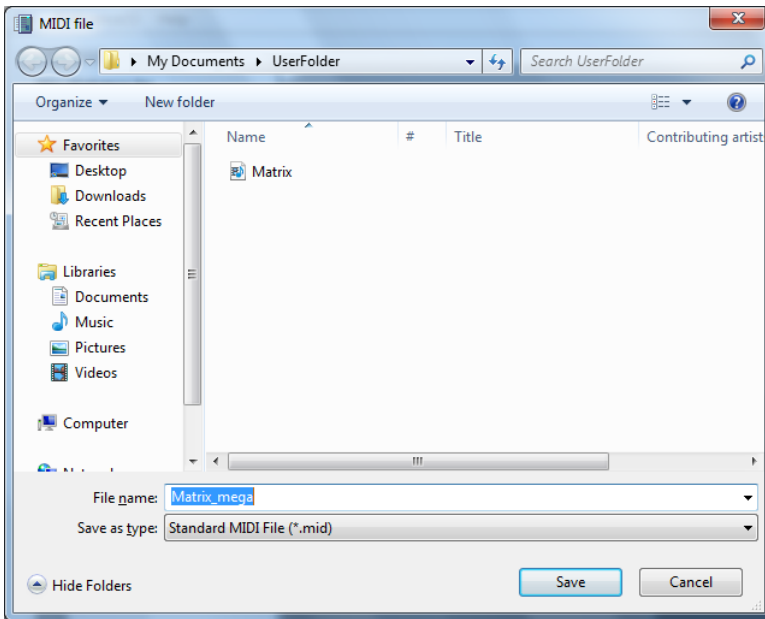

### *6.* **Try playing back the converted song file on an instrument compatible with the MegaVoices.**

Copy the converted song file to a storage device compatible with your instrument, such as USB Flash memory, and then play it back on the instrument.

## ■ Batch converting song files in a specified folder

MEGAEnhancer lets you batch convert all song files in a specified folder.

#### **NOTE**

With this method, you cannot select the MegaVoice for each channel or set Beat Resolution. Data conversion is executed using the default settings.

- *1.* **Collect song files in a single folder.**
- *2.* **Run the MEGAEnhancer and open the main window following the instructions on [page 3.](#page-2-0)**
- *3.* **Select "Convert Folder" from the "File" menu.**

The folder selection dialog will appear.

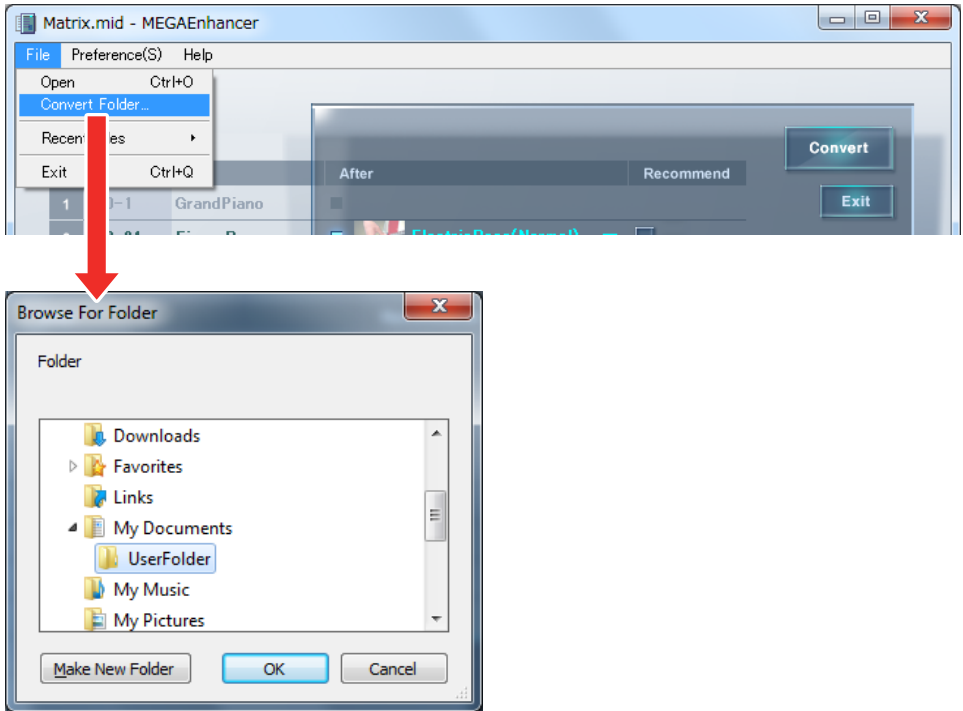

## *4.* **Select the folder in which you collected the song files, and then click [OK].**

A message appears prompting you to confirm the data conversion operation.

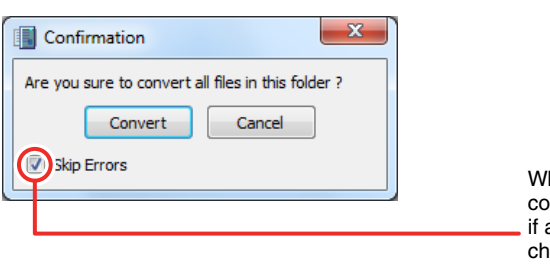

hen the Error Skip checkbox is checked. onversion of all song files continues even an error occurs. When the Error Skip eckbox is not checked, a confirmation dialog appears every time an error occurs.

## *5.* **Click [Convert] to start the song data conversion.**

"NOW CONVERTING..." appears in the lower right corner of the main window during conversion. The name of the song file currently being converted is displayed in the upper left corner of the main window. When the conversion is finished, a "COMPLETE" message appears.

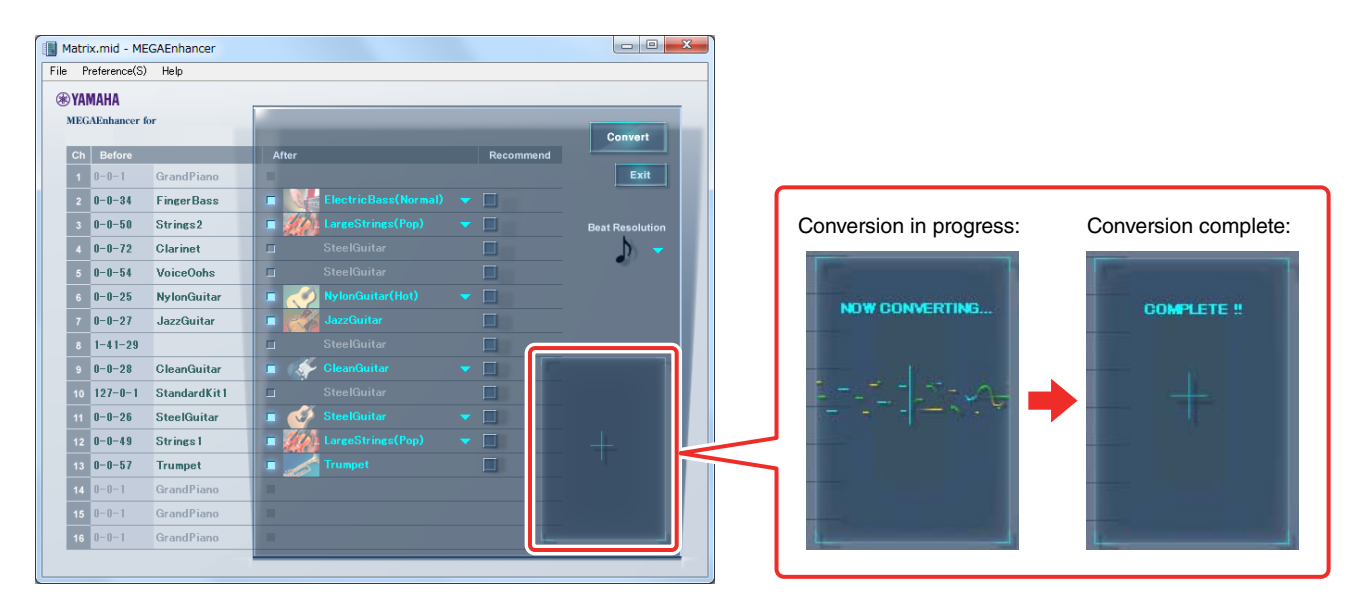

#### **IMPORTANT**

**Note that the conversion may take a few minutes. Larger files and more channels take longer to convert.**

### *6.* **Try playing back the converted song file on an instrument compatible with the MegaVoices.**

Copy the converted song file to a storage device compatible with your instrument, such as USB Flash memory, and then play it back on the instrument.

> © 2018 Yamaha Corporation Published 09/2022 PO-B0